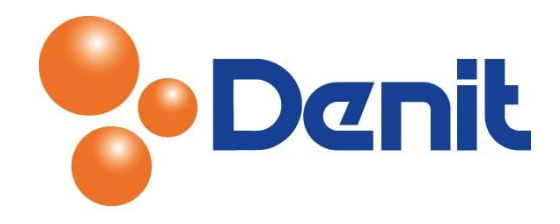

# Handleiding back-up maken of een back-up taak instellen in Plesk 12

Deze handleiding beschrijft de stappen die u dient te nemen om een back-up te kunnen maken of een back-up taak te kunnen instellen.

### Inhoud

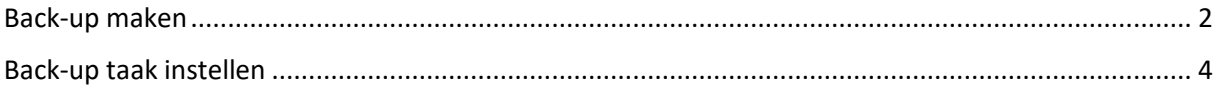

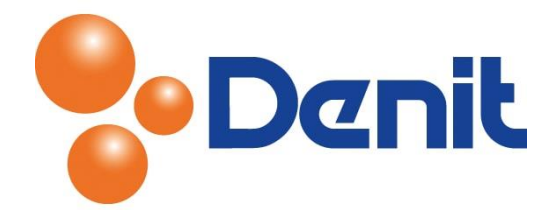

#### <span id="page-1-0"></span>Back-up maken

1) Login op uw Plesk beheer omgeving met de daarvoor bestemde inloggegevens welke u bij de oplevering van het hostingpakket ontvangen heeft. Klik vervolgens aan uw rechterkant op *'Backup Manager'*

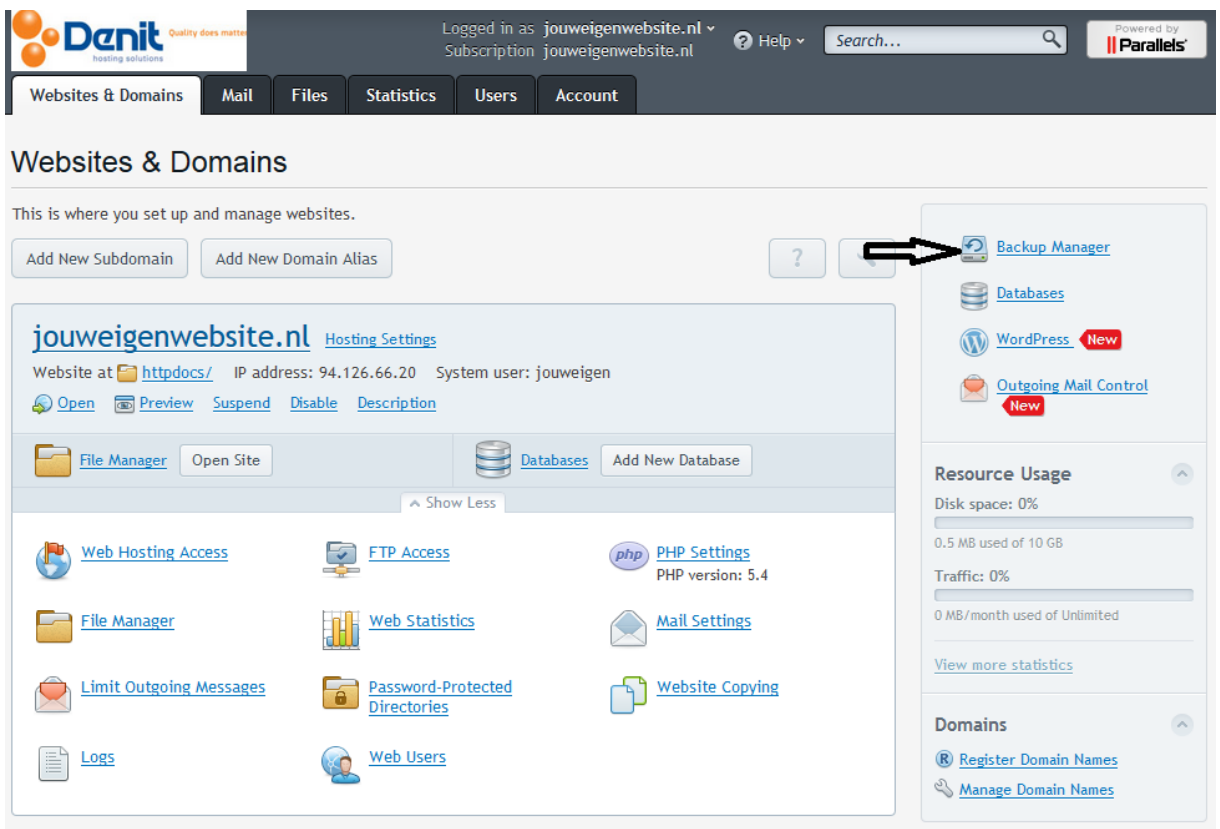

2) Klik vervolgens op het icoon *'Back-up'*

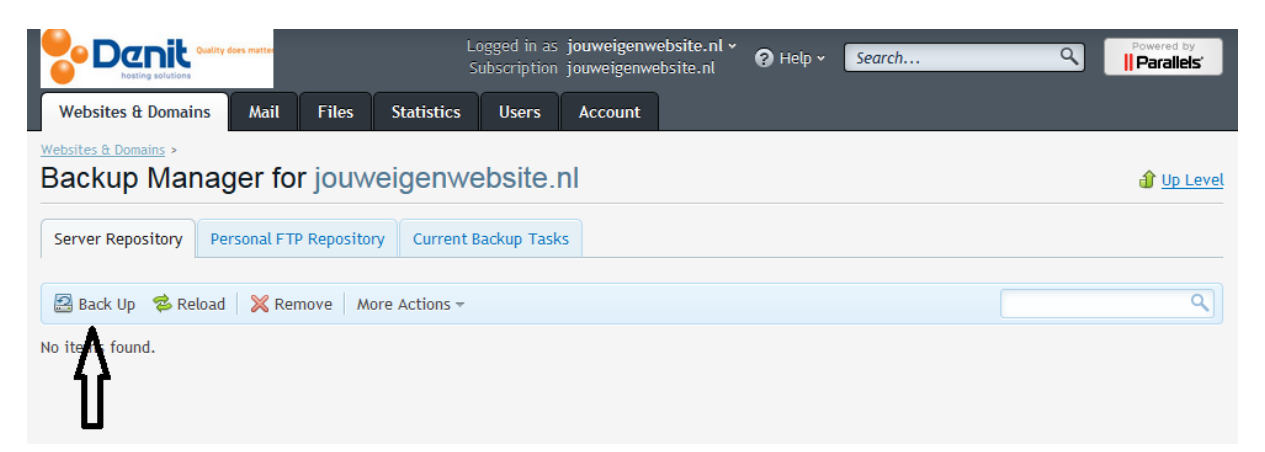

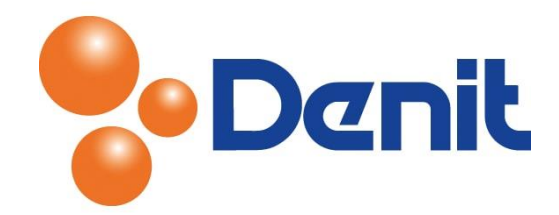

U krijgt vervolgens onderstaande pagina te zien

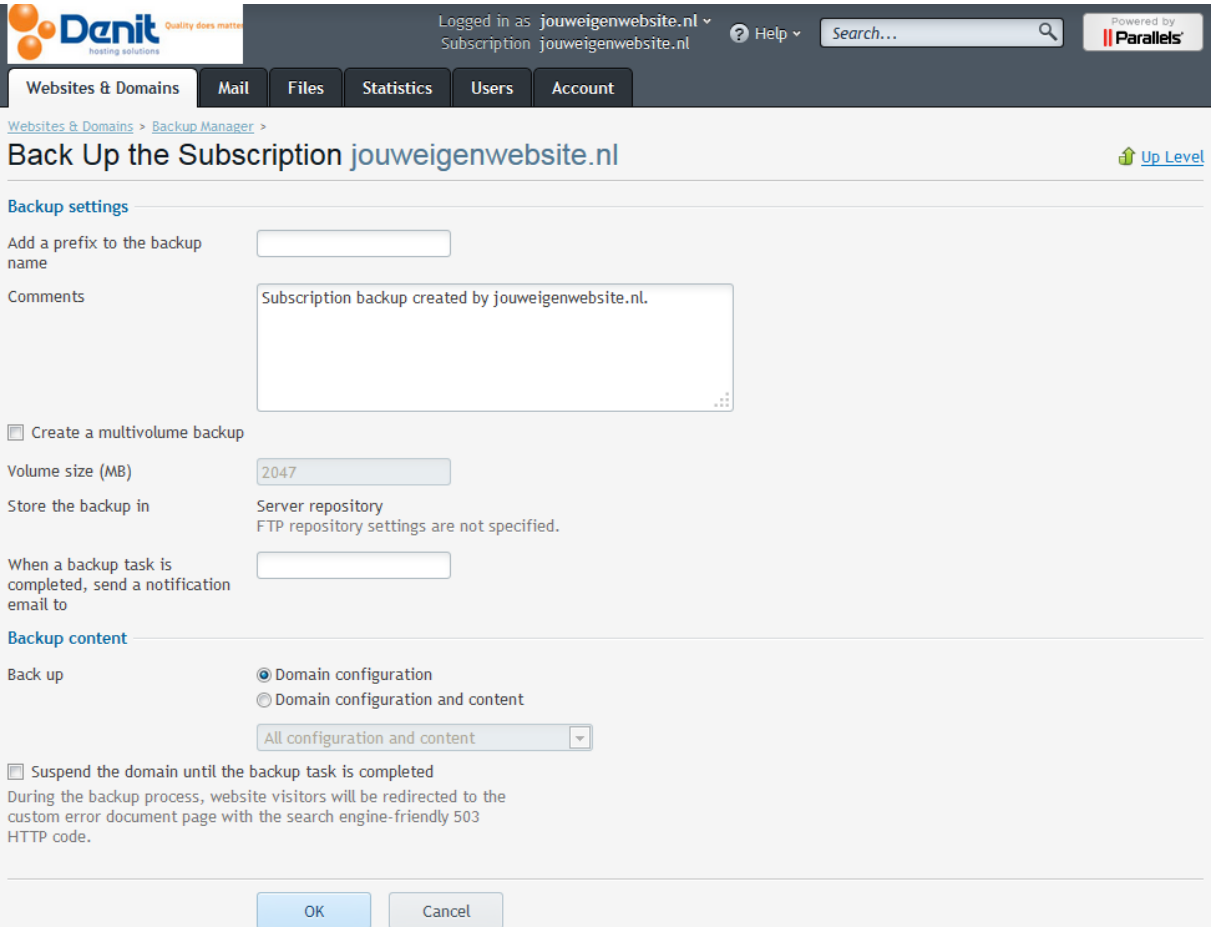

- 3) Vul achter *'Add a prefix to the backup name'* de naam van de te maken back-up in
- 4) Indien u de back-up in meerdere delen wilt laten aanmaken, dient u de optie *'Create a multivolume backup'* aan te vinken. Hier kunt u aangeven in delen van hoeveel MB de backup opgedeeld moet worden

Kies alleen voor server repository als er in het hostingpakket ruimte genoeg is om de back-up op te slaan, anders dient de back-up naar een externe server te worden geüpload of naar de Denit Offsite FTP dienst.

- 5) Vul achter *'When a backup task is completed, send a notification email to'* het e-mailadres in waarop u een melding wilt ontvangen als de back-up gelukt is
- 6) Bij *'Backup content'* kunt u kiezen of u een back-up wilt laten maken van de *'Domain Configuration',* de configuratie die u in Plesk heeft aangemaakt voor de domeinnaam (de aliassen, e-mailadressen etc) of van de *'Domain Configuration and content'* (ook daadwerkelijk de content die op de server staat)
- 7) Klik vervolgens onderaan op de knop *'OK'* wanneer alles correct is ingesteld

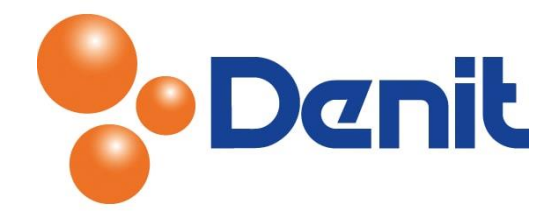

## <span id="page-3-0"></span>Back-up taak instellen

1) Login op uw Plesk beheer omgeving met de daarvoor bestemde inloggegevens welke u bij de oplevering van het hostingpakket ontvangen heeft. Klik vervolgens aan uw rechterkant op *'Backup Manager'*

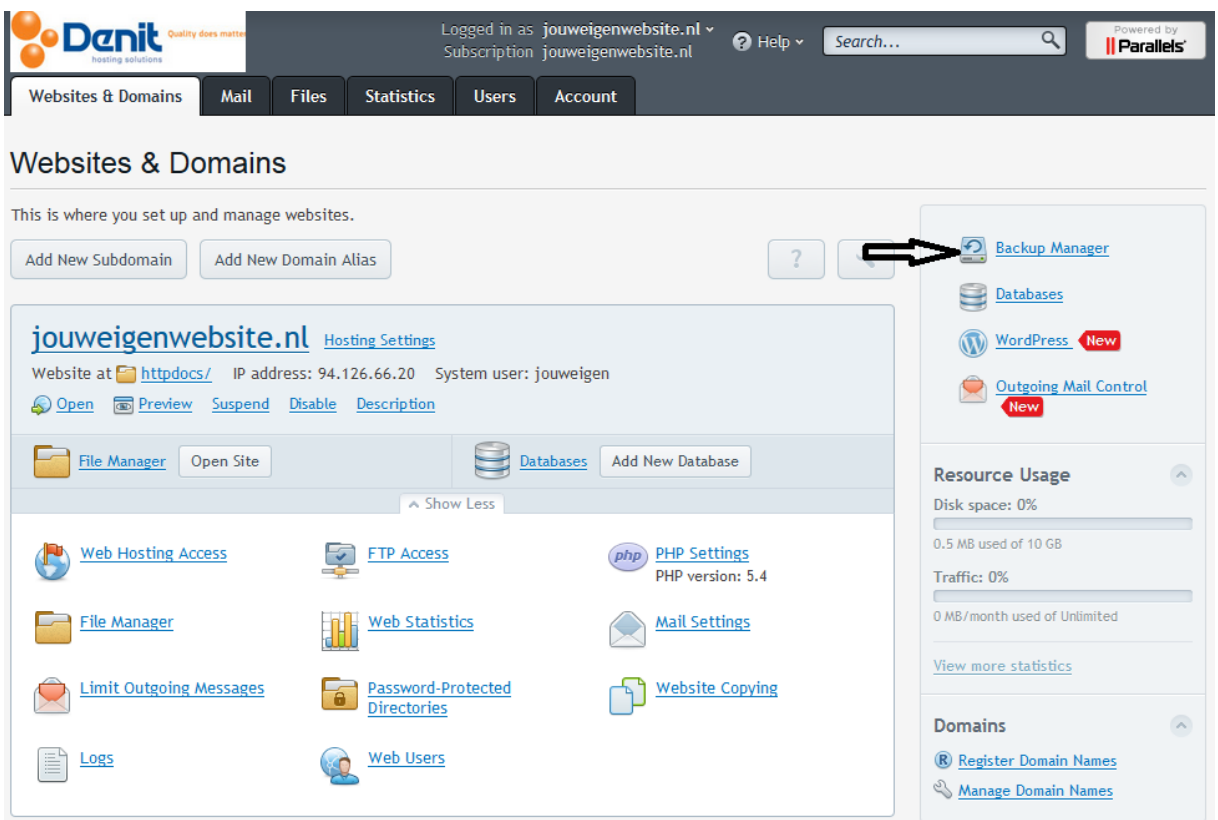

2) U komt vervolgens uit op onderstaande pagina

#### Backup Manager for jouweigenwebsite.nl Personal FTP Repositor | Current Backup Tasks **Server Repository** 图 Back Up 2 Reload X Remove More Actions -Scheduled Backup Settings  $\circledcirc$ No items found. Ю Upload Files to Server Repository

Klik op het icoon *'More Actions'* en klik vervolgens op *'Scheduled Backup Settings'*

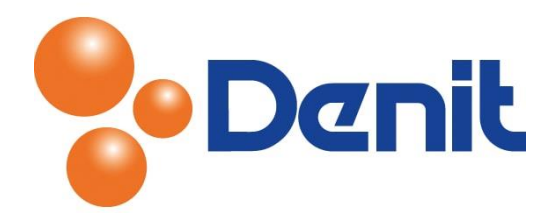

3) U krijgt vervolgens onderstaande pagina te zien. Vink daar de functie *'Activate this backup task'* aan en kies de frequentie en het tijdstip voor de backup taak

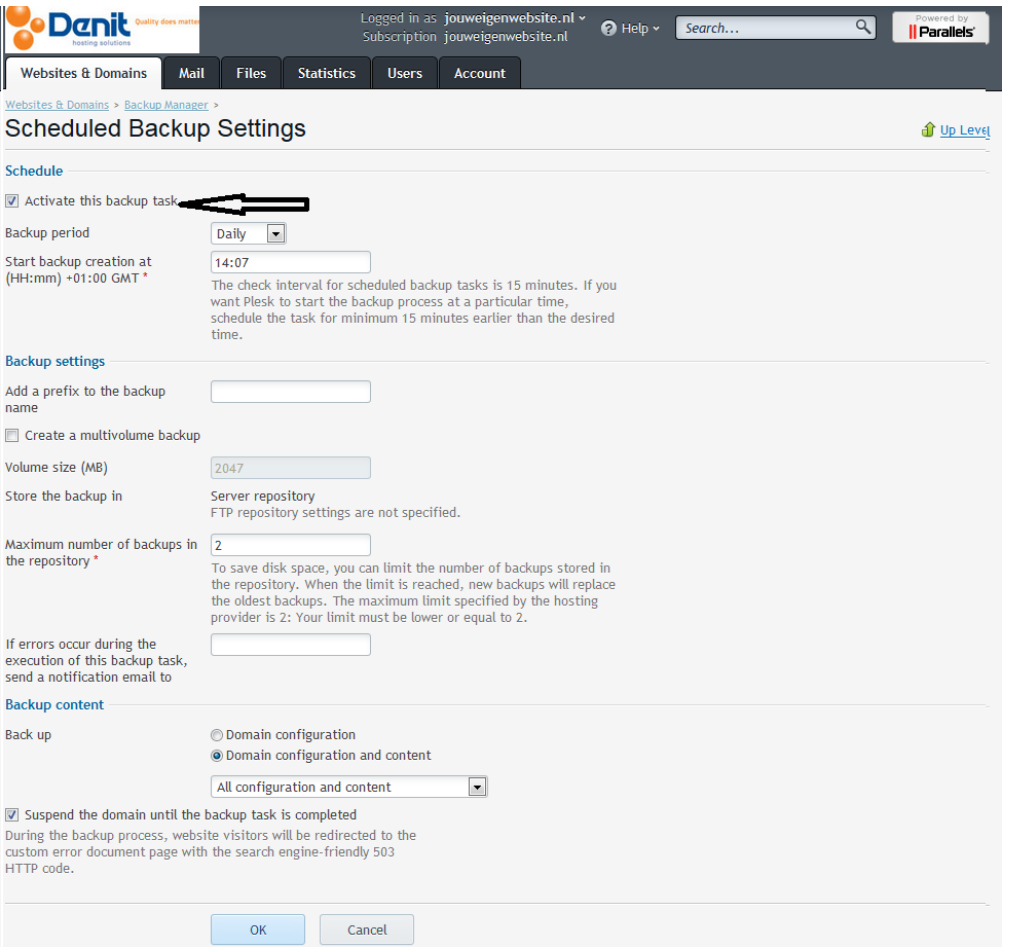

- 4) Vul vervolgens bij *'Maximum number of backups in repository'* het aantal back-ups in. U dient er rekening mee te houden dat er genoeg ruimte is in uw hostingpakket om de back-up aan te kunnen maken
- *5)* Vul achter *'If errors accur during the execution of this backup task, send a notification email to'* het e-mailadres in waarop u een melding wilt ontvangen als de back-up niet gelukt is. Kies daarna bij *'Backup content'* voor de configuratie die u wilt back-uppen
- 6) Wanneer alles correct ingesteld is kunt u onderin klikken op *'OK'*

De back-up taak is ingesteld en keert u weer terug naar het hoofdmenu.